# Tematavler

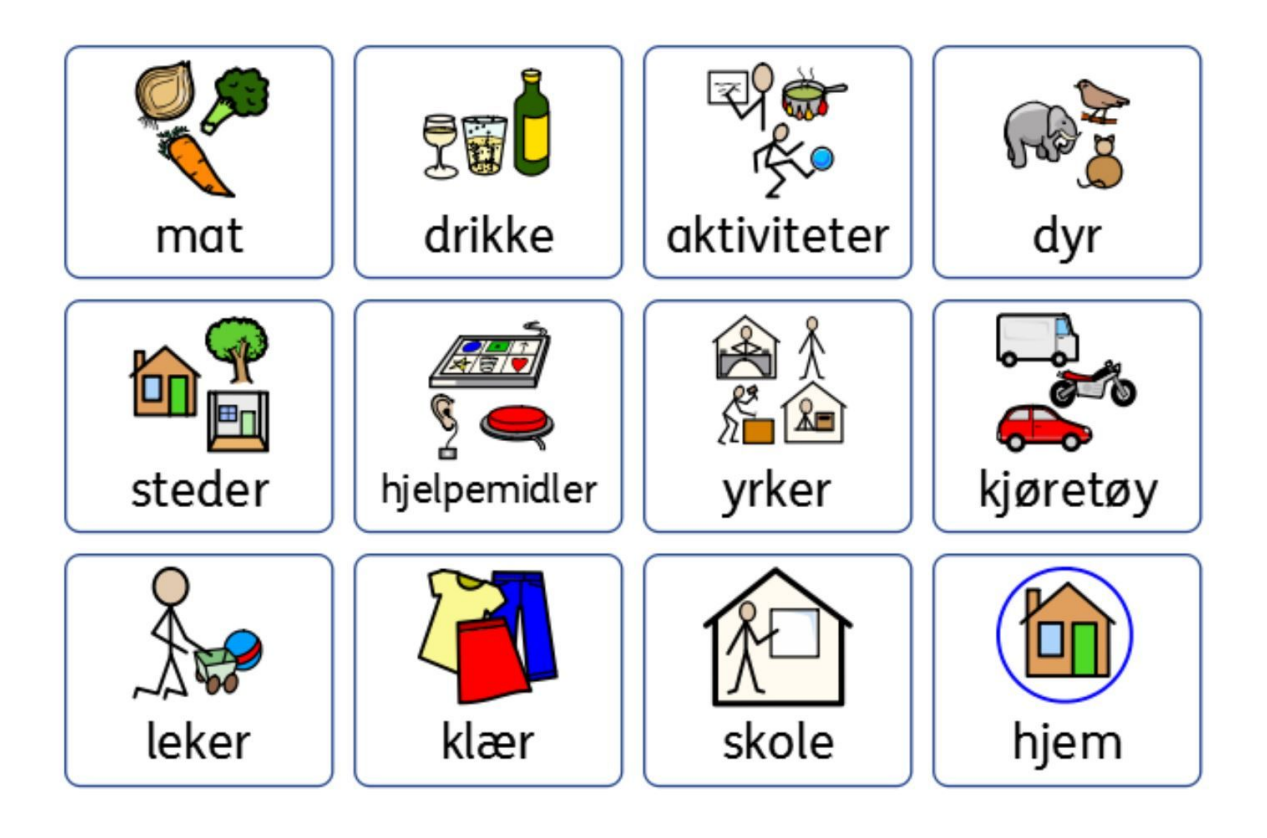

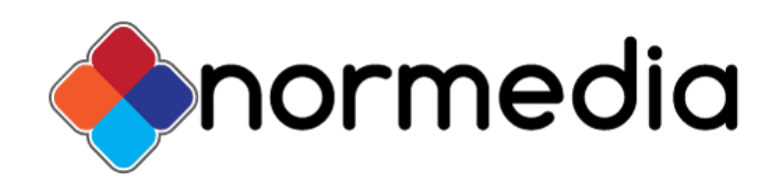

## Innhold

- Forord
- Innhold i pakken
- Hvordan bruke tematavlene
- Hvordan tilpasse tematavlene
- Hvem er materialet for?
- Systemet i tematavlene
- Maler til In Print 3

# Forord

Tematavlene er bygget opp rundt 50 temaer, og temaets innhold fremheves som en stor rute på hver side. Fargen på tavlens temafelt følger ikke noen retning innen fargekoding, men er ment for å skille temaene fra hverandre. Noen temaer vil ha lik farge. Farger og innhold kan endres etter behov ved å bruke programmet In Print 3.(InPrint 3 følger ikke med)

Vi har fått god hjelp av logoped Helmine Bratfoss i arbeidet. Tematavlene er trykket og levert av NorMedia AS.

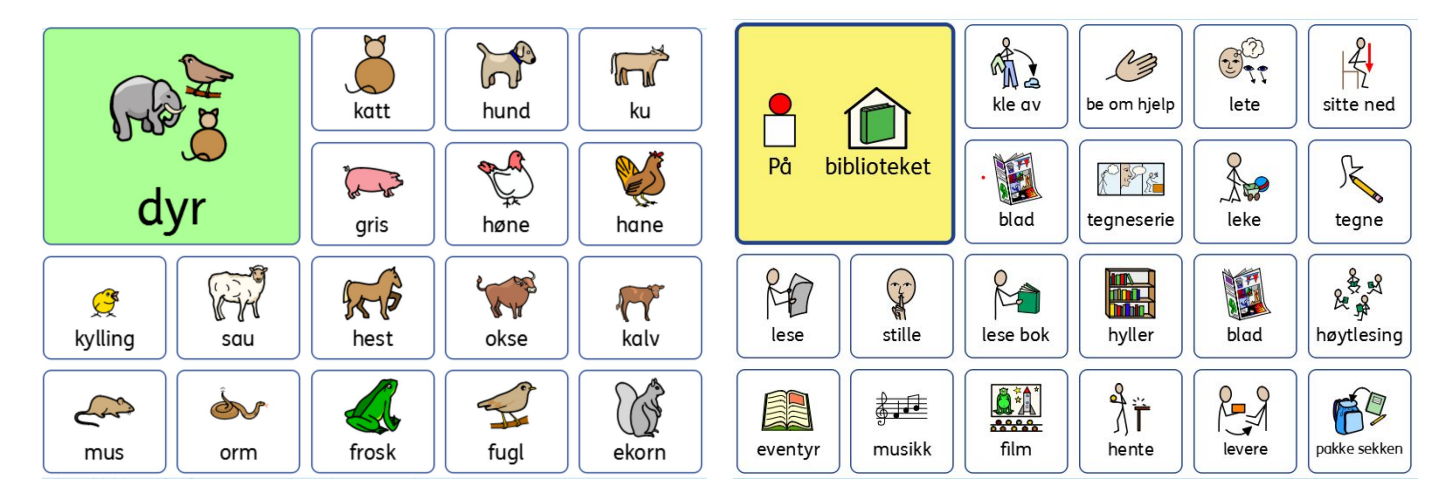

*Eksempler på tematavler*

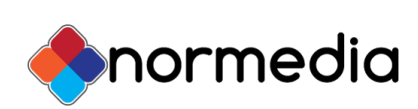

### Pakkens innhold

- Mappe med 50 trykte tematavler på Nevertear papir.
- USB med tematavlene som redigerbar fil og en tom mal som kan brukes til å lage egne temaer. Filene kan kun åpnes i In Print 3.

#### **Følgende temaer er inkludert:**

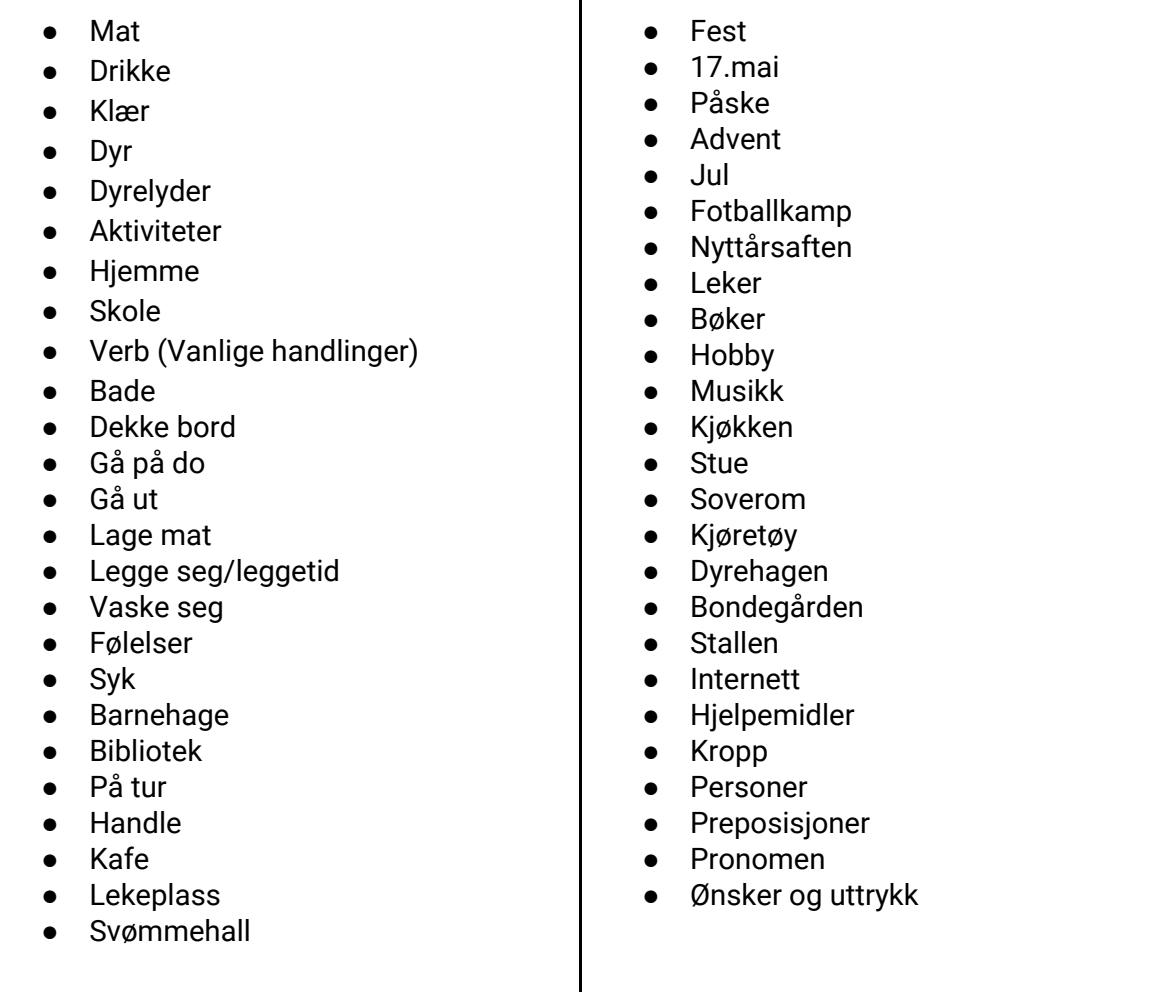

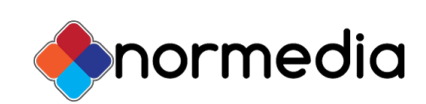

# Hvordan bruke tematavlene

Tematavlene er laget med tanke på å gi tilgang til et spesifikt ordforråd tilpasset en situasjon, aktivitet eller tema. Tavlene er veldig generelle, men kan tilpasses den enkelte bruker, hvilket ofte er nødvendig å gjøre.Temaene er relatert til det hverdagslige liv og begrepstrening.

Er man i en spesiell situasjon, kan det være raskere å ta fram en tematavle å peke enn å bruke en kommunikasjonsbok eller et elektronisk hjelpemiddel. Tematavlene er ingen erstatning for noen av delene, men kan være til hjelp i en gitt situasjon. Sitter man ved bordet og spiser kan det f.eks. være lurt å ha en tematavle om mat tilgjengelig. Den kan brukes enten ved at brukeren selv peker på det han ønsker, eller at den som sitter i nærheten peker og får tilbakemelding bra brukeren. Tematavlene kan også egne seg bra i barnehager eller skoler som behøver materiell som kan passe til flere elever. Man kan også bruke temaene i opplæring der man arbeider temabasert. Slik kan man tenke vokabularutvikling med symbolbruk.

Tavlene kan gjerne henges opp der de hører hjemme, på kjøkkenet, badet, soverommet osv. Eller de kan tas fram ved behov.

#### **Allmenne råd for å ta i bruk tematavlene:**

1. Når du sier et ord det finnes bilde av på tavlene, peker du på ordet samtidig som du sier det.

2. Hold opp tavla slik at brukeren kan se hvor du peker.

3. Ha tavlene tilgjengelige, slik at brukeren av tavlene kan bli kjent med dem på sin egen måte. I starten kan det være nyttig å leke med dem, tullepeke eller peke flere ganger på samme bildet, da er det viktig at en hjelper er med og sier ordene høyt og samspiller med brukeren.

4. For å komme i gang med tavlene, kan det være lurt å finne en eller to kategorier man begynner med og trener på. For eksempel påkledning eller mat. Man kan også kopiere opp enkeltbilder fra tavlene og trene ordjakt i tavlene. Se hvor mange bilder man finner.

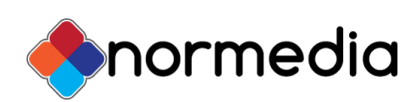

# Hvordan tilpasses tematavlene

En forutsetning for å kunne tilpasse innholdet i kommunikasjonsboka er at en har programmet In Print 3. InPrint 3 er en videreutvikling av InPrint 2 - mer brukervennlig og intuitivt. Hvis du har In Print 2 fra før, må du oppdatere til In Print 3 for å kunne redigere filene som følger tematavlene.

Alle filene ligger på en USB som følger pakken. Dersom du har InPrint 3 installeres filene fra den installasjonsfilen som ligger på USB-en. Alle ressursene legger seg under

- **Ressurspakker** i InPrint og kan åpnes der. Denne pakken heter Tematavler.
- De tomme malene som følger med legges under **Maler.**

De heter Tematavle Mal.

Fremgangsmåte uten å kjøre installasjonsfilen:

Du kan legge filene på USB-en inn på din datamaskin her:

C:\Users\Bruker\Documents\Widgit\InPrint (mine dokumenter) eller her:

C:\Users\Public\Documents\Widgit\InPrint (felles dokumenter)

Eller du kan åpne fila i InPrint direkte fra USB-en.

Velg Åpne når du er inne i programmet

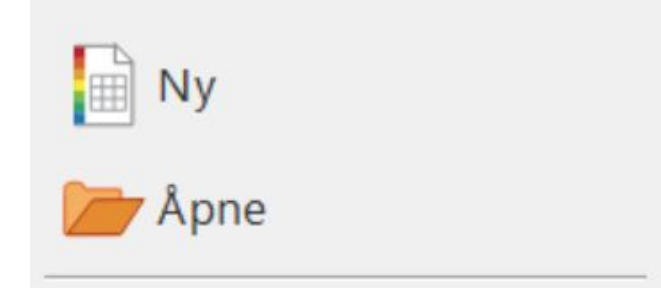

og bla deg fram til fila. Trykk på rediger når fila er åpnet.

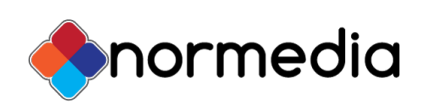

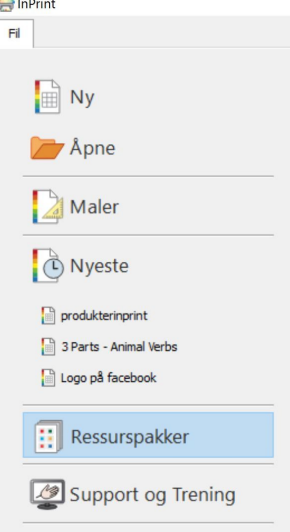

# Redigere innholdet:

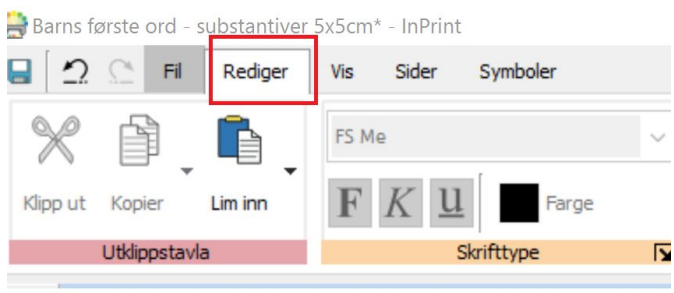

Eksempel fra en tematavle:

Velg det feltet du vil redigere. I bildet under er **kaldt** valgt

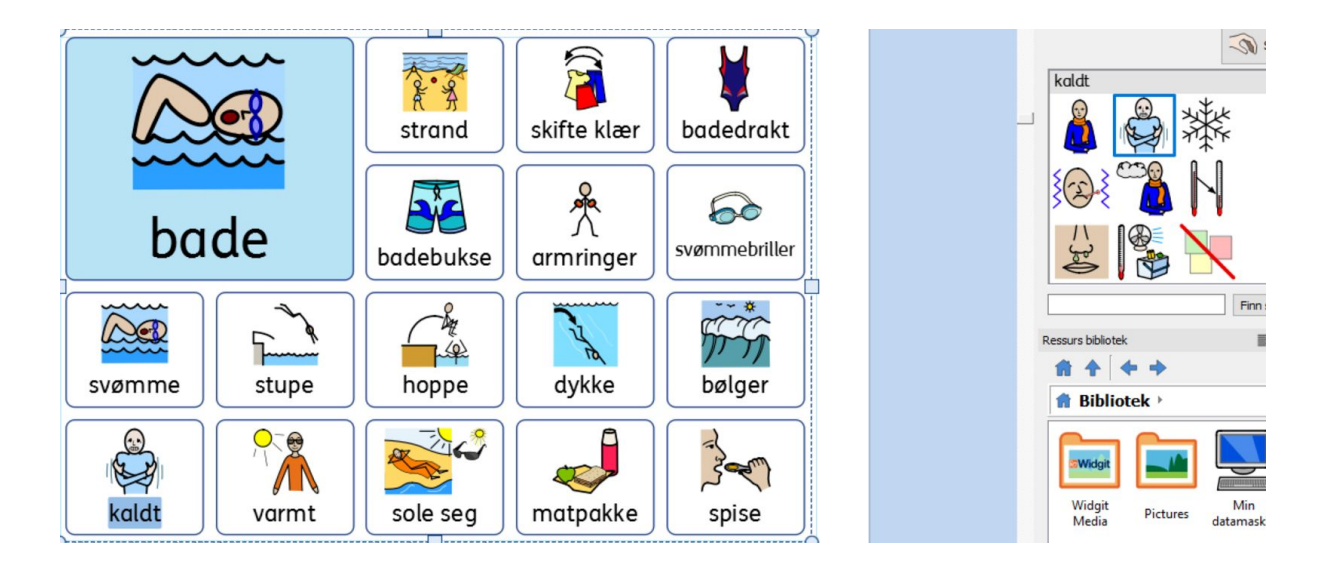

Du endrer symbol ved å trykke på en av de andre bildene, som vises på høyre side i skjermen. Ønsker du å bruke egne bilder, Velg "Pictures" for å komme til Mine bilder eller trykk på Min datamaskin for å bla gjennom hele datamaskinen. Bildet du ønsker kan ligge på en ekstern harddisk eller minnepenn.

Du kan velge andre symbolsystemer dersom du har lisens til disse.

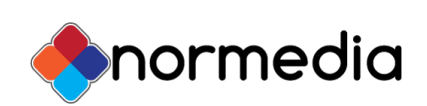

### Maler til InPrint3

Hvis du ønsker å lage egne sider fra en tom tavle (mal), velger du Fil - Åpne, og åpner malen for kommunikasjonsboka. Skriv ord i feltene og bruk tab for å gå fra felt til felt. Symbolet kommer automatisk når du skriver.

Pass på å lagre Fil - lagre som - lagre dokument som.

Mer informasjon om redigering finner du i InPrint3 manualen under **Support og trening** i programmet.

Videoer om programmet finner du her

[https://www.youtube.com/results?search\\_query=inprint3](https://www.youtube.com/results?search_query=inprint3)

### Support

Har du spørsmål eller trenger hjelp kontakt oss på e-post

[kontakt@normedia.no](mailto:kontakt@normedia.no)

eller ring oss på

Tlf 66 91 54 40.

Lykke til!

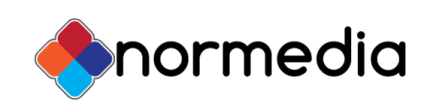